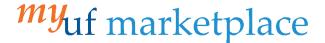

# Creating a Credit Memo

### Overview

This guide will show you how to manually create a Credit Memo.

## Navigation

Within myUFL, navigate to:

- ⇒ Nav Bar

## **Process**

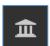

- 1. Click on Accounts Payable icon.
- 2. Click AP Home.
- 3. Within the *Create Invoice* section of the dashboard:

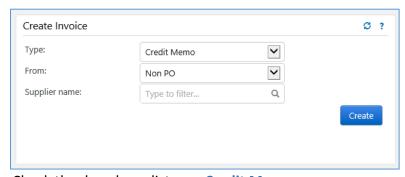

- Check the dropdown list says Credit Memo.
- Make sure the *From:* dropdown says **Non-PO**.
- 4. Add the **Supplier Name** to the PO number field.
- 5. Click Create.

From the **Entry** Tab with Detailed toggled on:

- 6. Modify the Invoice Date.
- 7. Add the Supplier Invoice Number.
- 8. Add a Description.
- 9. Enter the Subtotal.
- 10. Click Save.

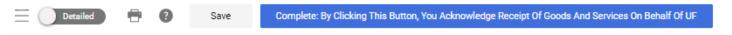

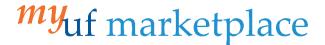

11. On the Summary tab, click the pencil icons to edit General and Addresse and click Add to add Internal attachments

Editing **General** will allow you to edit the Supplier Invoice number, Invoice date, Payment Message, Business Purpose and changing the Invoice Owner.

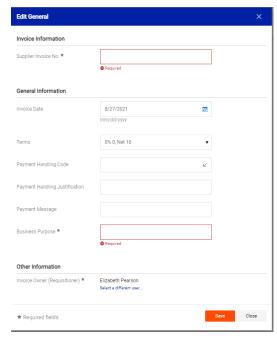

Editing Addresses will allow you to change the supplier remit and bill to address of the invoice.

12. Scroll down to Chartfields and add a PO BU using the pencil icon. PO BU is added in the Accounting Codes section and header level chartfields added on the accounting Codes 2 line. Dept ID, Fund, Program, Account and Budget Reference are required on all transactions

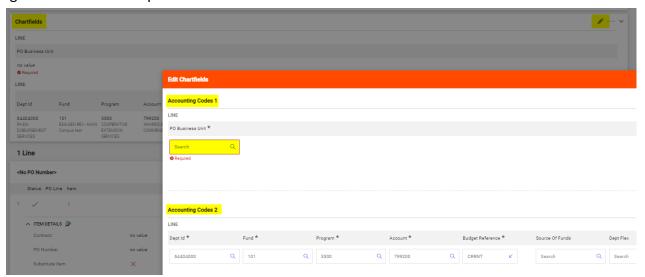

Page 2 of 4

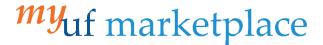

#### 13. to add a non-PO line:

On the **Summary tab**, scroll down to the Line section and click the three dots icon Select the Add Non-PO Item option.

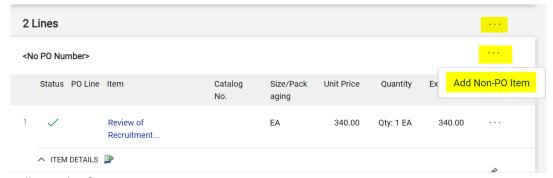

Fill out the form.

Add a Description, Quantity and Price.

#### Click Save.

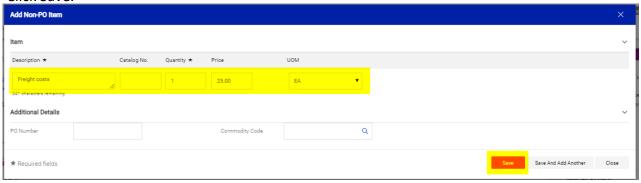

Scroll to check for errors.

If you notice a mistake, click on the line description and make adjustments.

\*Tip: Unless a specific invoice line has a GL allocation listed, the invoice header to pay the invoice line

14. On the Attachments tab click Add Internal Attachment to add backup documentation for the invoice

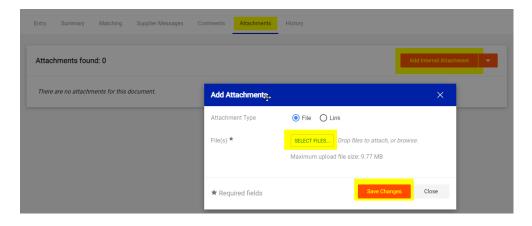

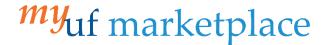

15. Verify all information is correct and the total invoice amount matches the invoice.

The invoice total amount and the ability to view the attached invoice image can be viewed by clicking on the **Summary tab**. To open the invoice image on the page, **click** the attachment name and it will open and cover the right side of the screen.

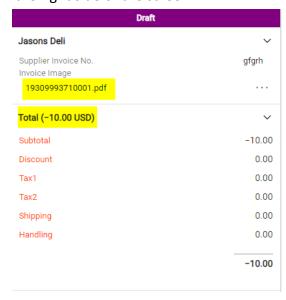

16. Once finished, click Complete: By Clicking This Button, You Acknowledge Receipt Of Goods And Services On Behalf of UF

Complete: By Clicking This Button, You Acknowledge Receipt Of Goods And Services On Behalf Of UF

Additional Assistance

Marketplace Help Desk

**Contact Us** 

Phone: (352) 392-1335